# **Nettilipun laskulle ostaminen**

## **Matkahuolto**

- **1. Käyttäjätilille kirjautuminen**
- **2. Aikatauluhaku**
- **3. Lipun ostaminen**
- **4. Walley maksutapana**
- **5. Laskutus**

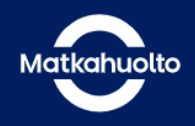

### Osta liput - hae aikataulut

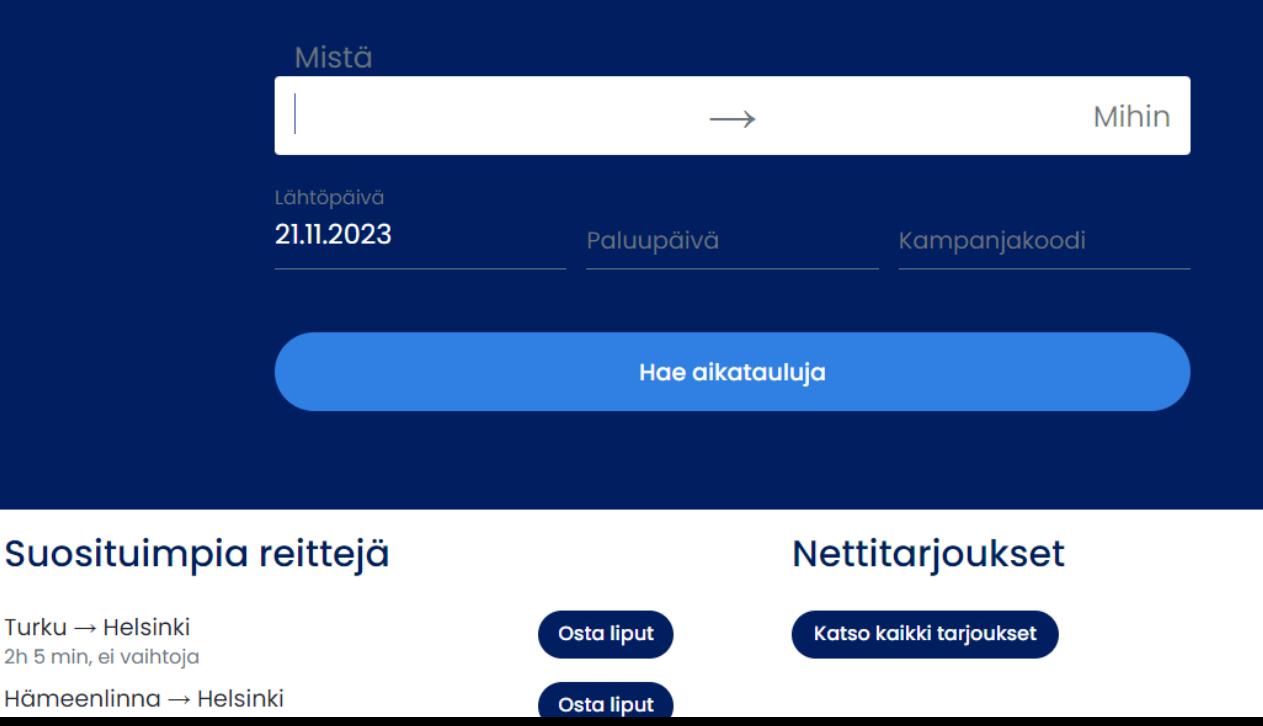

## **1. Käyttäjätilille kirjautuminen**

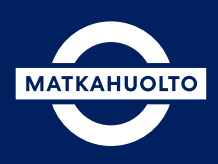

#### **Siirry osoitteeseen www.matkahuolto.fi**

Voit kirjautua sisään käyttäjätilillesi oikean yläkulman Kirjaudu-painikkeesta. Kirjautuneena asiakkaana löydät helposti käyttäjätililtäsi ostetut bussiliput ja voit tallentaa useimmin käyttämäsi reitit suosikkireitteihisi.

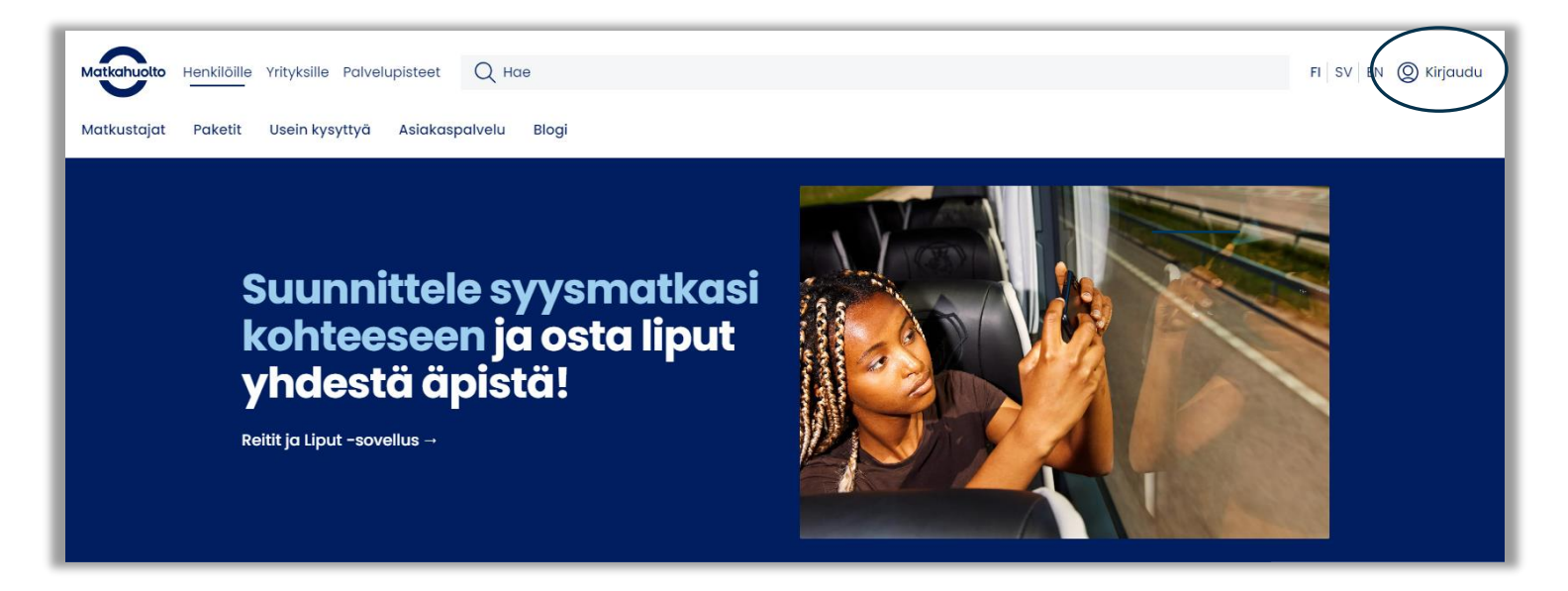

**2.** Yrityksille löytyy oma valinta "*Rekisteröidyn yritysasiakkaana".* Käyttäjätunnukset voivat olla henkilökohtaisia tai yhteiskäyttöisiä esim. yhteiskäyttöiselle sähköpostiosoitteelle luotuja. Ostaja voi perustaa niin monta käyttäjätunnusta, kuin tarvitsee.

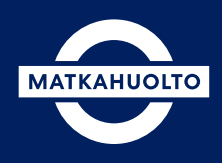

Syötä haluamasi matkareitti Mistä ja Mihin -kenttiin. Valitse alta matkustuspäivämäärä ja napsauta Hae aikatauluja -painiketta.

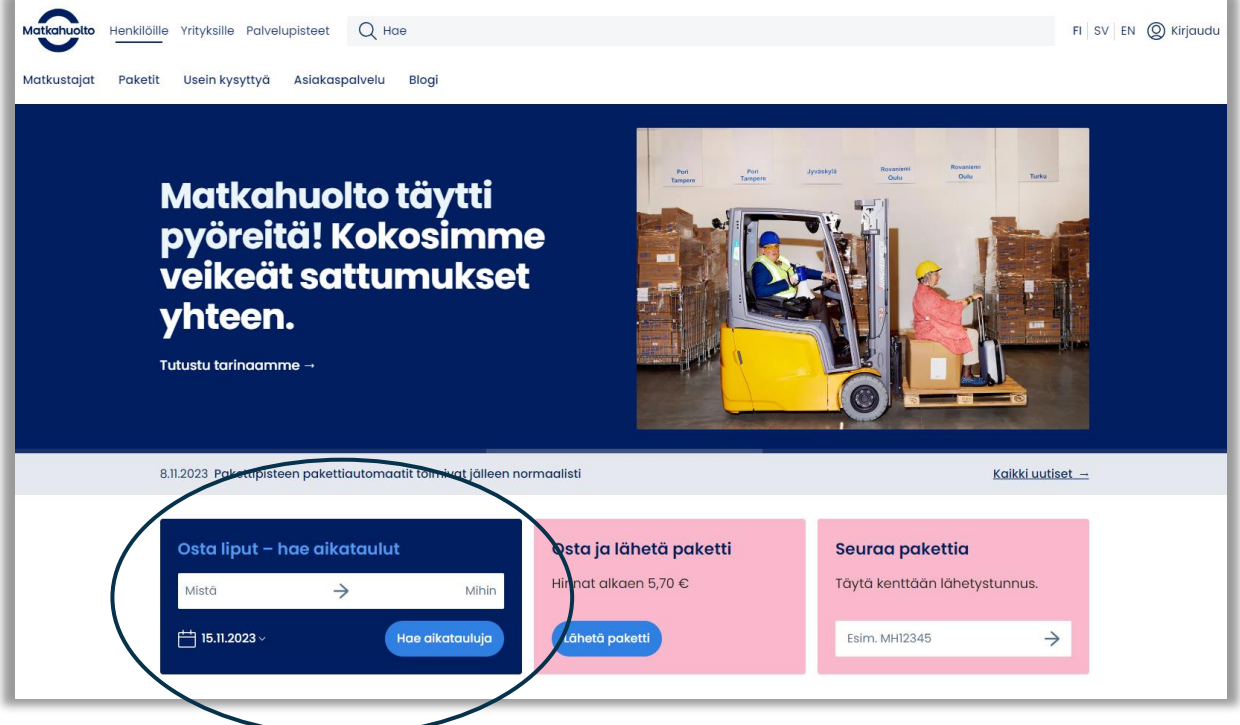

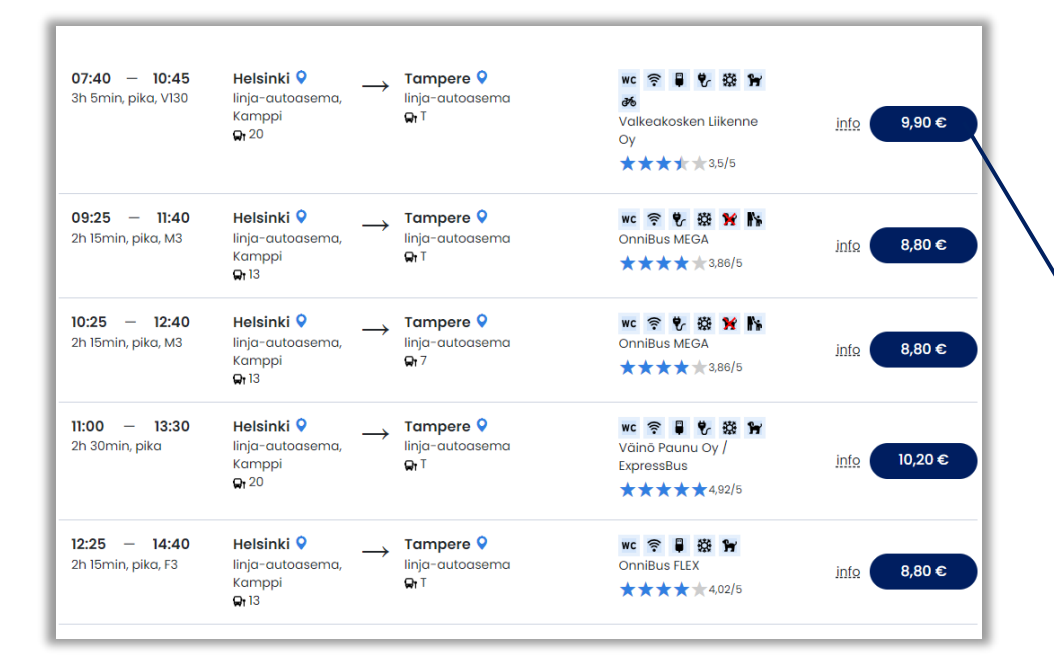

Valitse aikatauluhaun tuloksista haluamasi vuoro. Pääset ostamaan lipun täältä.

### **3. Lipun ostaminen**

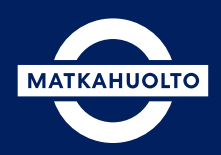

**1.** Valitse lipputyyppi sen mukaan, onko matkustaja oikeutettu alennuksiin vai ei.

Hyväksy lippuvalintasi napsauttamalla Hyväksy-painiketta. Voit myös lisätä tarvittaessa paluumatkan.

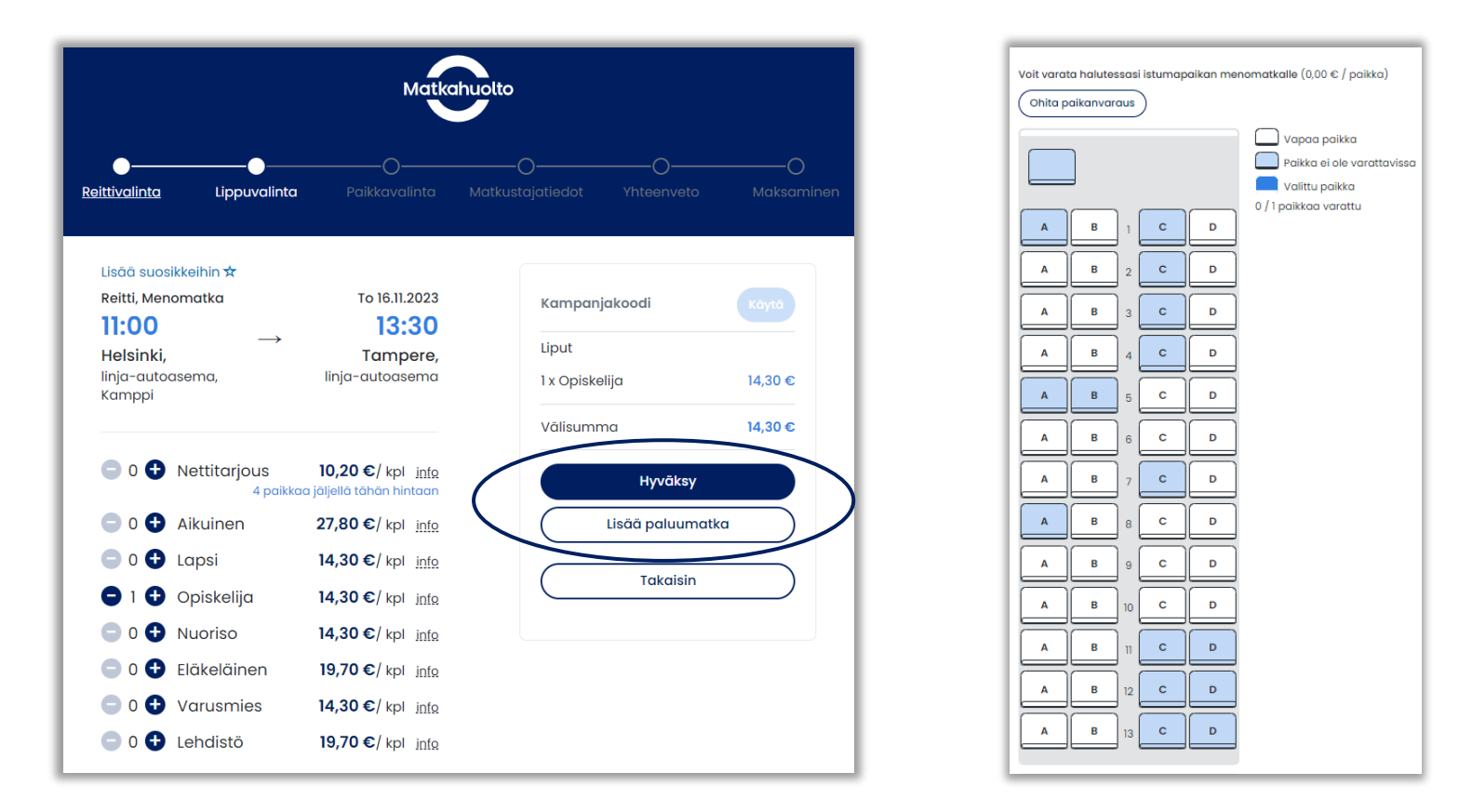

**2.** Syötä seuraavaksi matkustajan etu- ja sukunimi. Voit myös täyttää matkustajan nimitiedon sijasta vapaavalintaisen tunnisteen. Bussiin noustessa ei tarvita matkalippua, vaan matkustaja pääsee kyytiin kertomalla kuljettajalle varauksen yhteydessä annetun nimen tai muun tunnisteen. Osaan vuoroista (esimerkiksi Onnibus.com) vaaditaan bussiin noustessa varaustunnus, jonka lipunmyyntijärjestelmä luo automaattisesti lipun oston yhteydessä.

Jatka seuraavalle sivulle.

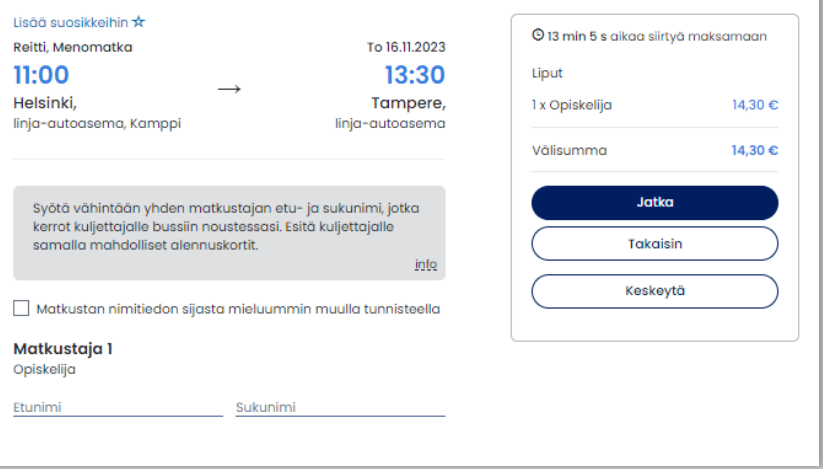

### **4. Walley maksutapana**

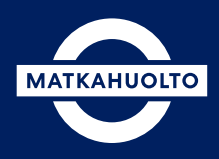

Lue Nettilipun ehdot ja hyväksy ne laittamalla rasti ruutuun.

Huomaathan, että laskulle ostettua nettilippua ei voi peruuttaa.

Syötä sähköpostiosoite. Saat samaan osoitteeseen kuitin ostosta. Kirjautuneena käyttäjänä saat kuitin automaattisesti sähköpostiisi.

Valitse maksutavaksi Walley, kun haluat ostaa lipun laskulle. Sinut ohjataan maksunvälittäjän maksun vahvistukseen. Vahvista maksu. Saat tämän jälkeen hyväksymisilmoituksen onnistuneesta ostosta.

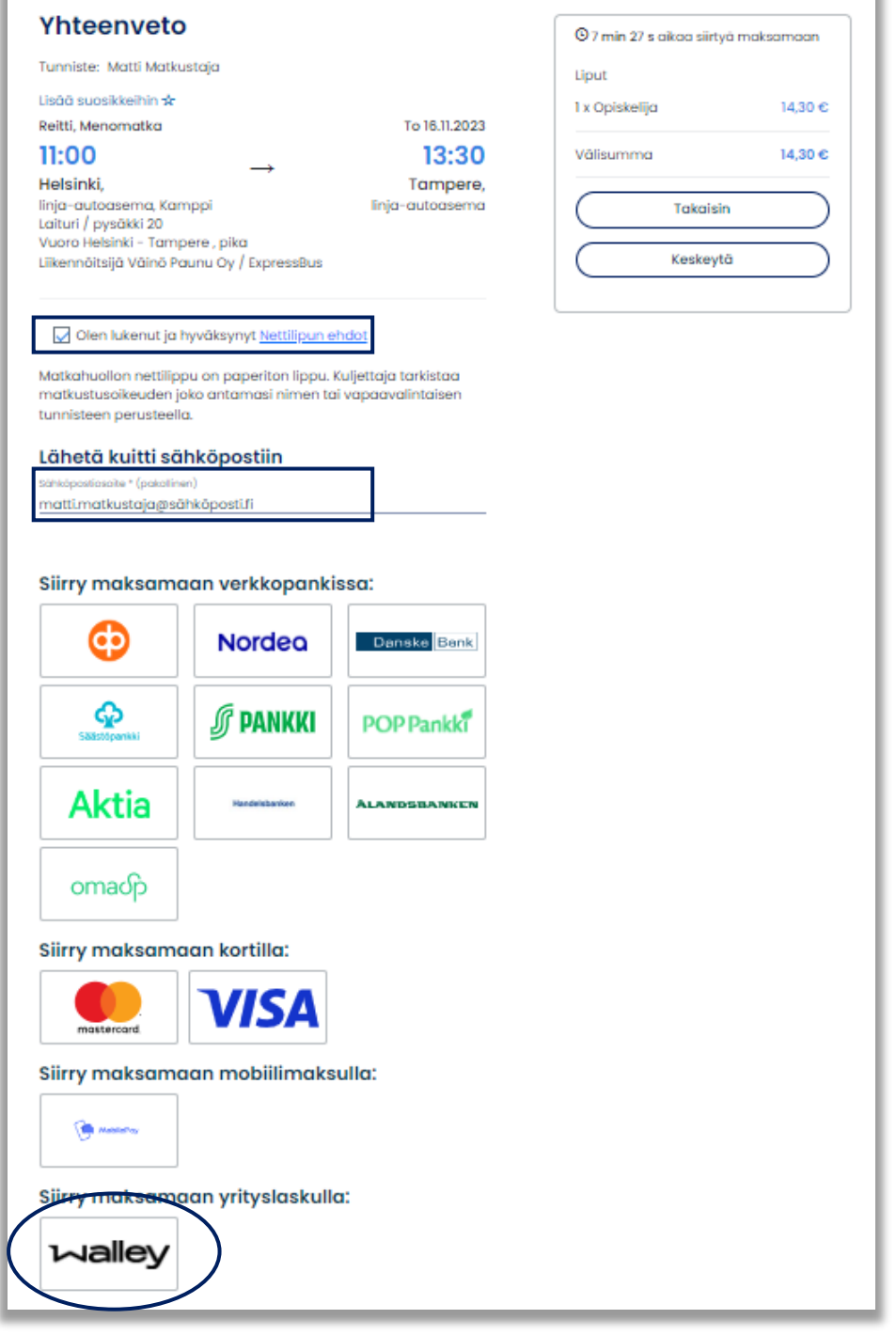

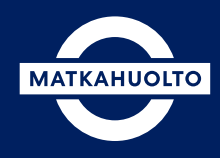

Ensimmäisellä ostokerralla täytät Y-tunnuksen, jonka perusteella lasku lähetetään edustamallesi yritykselle *kuun viimeisimmän oston* yhteydessä annettuun sähköpostiosoitteeseen.

Mikäli halutaan ns. lukita jokin sähköpostiosoite, siitä tulee lähettää viestiä sähköpostiosoitteeseen [B2B@walley.fi](mailto:B2B@walley.fi)

Ensimmäisen oston jälkeen voit ilmoittaa yrityksen verkkolaskutustiedot sähköpostitse osoitteeseen [B2B@walley.fi](mailto:B2B@walley.fi)

Tilaaja kohdassa kirjoita omat tietosi ja laskulle tarvittavat viitteet.

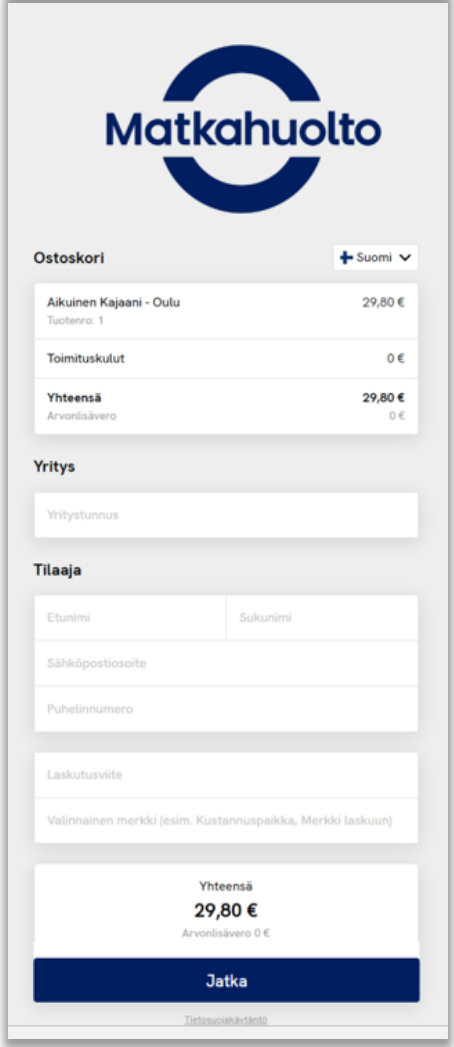

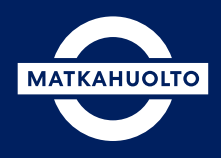

### Oston loppuun viemiseksi ostajan on tehtävä vahva tunnistautuminen.

Ostaja siirtyy valitsemaan vahvan tunnistautumisen menetelmän.

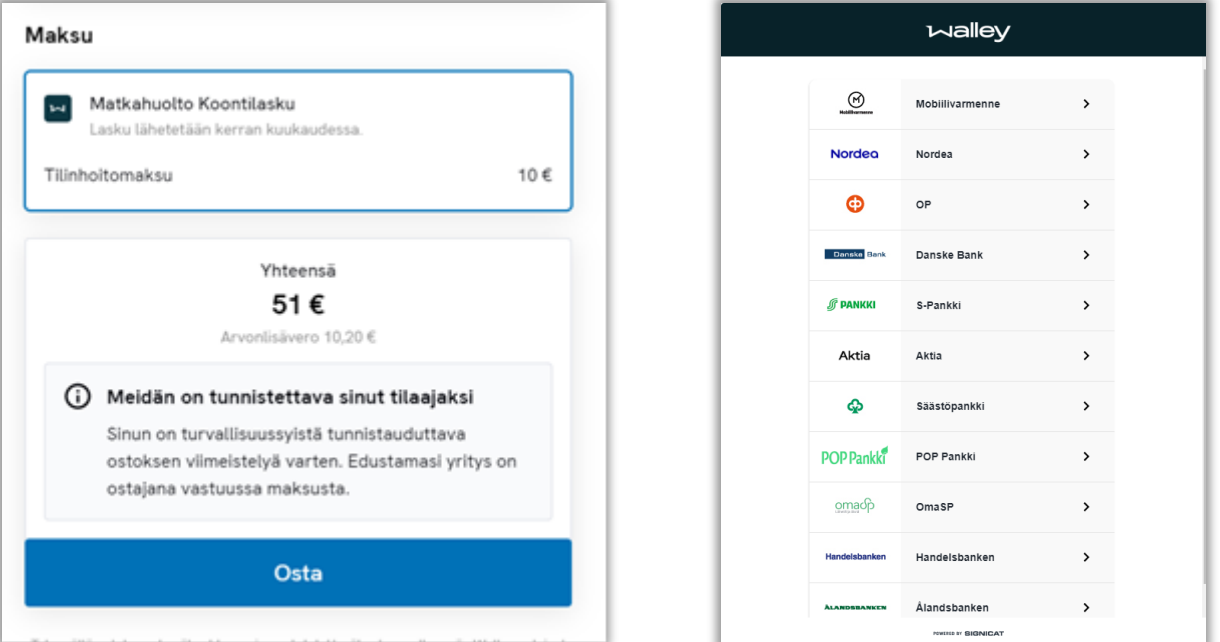

Osto on valmis. Ilmoita tunniste (matkustajan nimi tai vapaavalintainen tunniste) ja mahdollinen varausnumero matkustajalle.

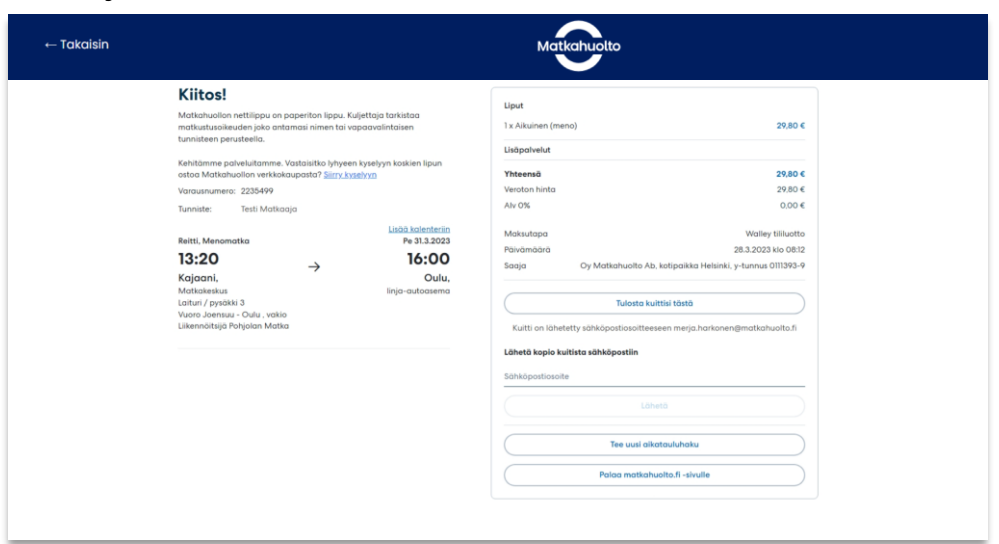

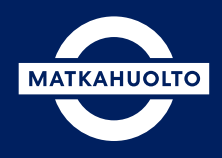

Asiakas saa koontilaskulla alla olevan mukaisen erittelyn. Erittelystä asiakas löytää antamansa viitetiedon, sekä lippukohtaisen tilauserittelyn.

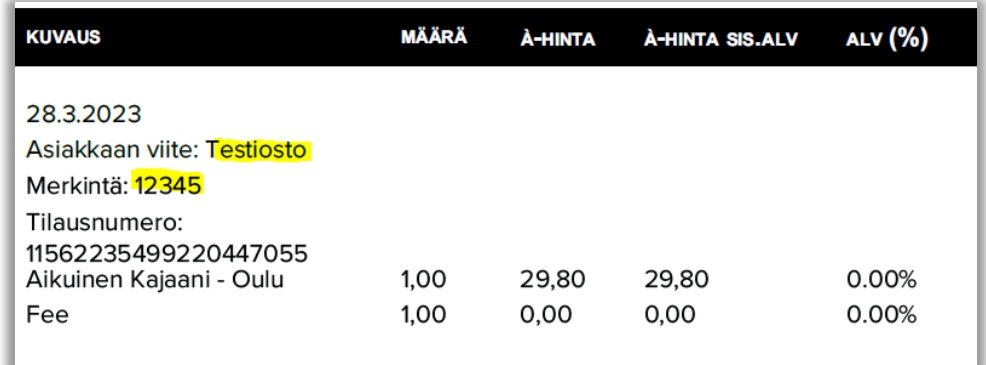

# **Mukavaa matkaa!**